**MUNI** ARTS

## **Návod na vytvoření plakátu**

**Úprava dokumentu v programu InDesign**

## **Značka MUNI ARTS**

Tato varianta je výchozí pro všechna použití aplikace značky. Skládá se z nápisu "MUNI ARTS" vysázeného základním písmem. Dané poměry velikostí a kompozice prvků značky jsou závazné a není dovoleno je měnit. Značka využívá paletu základních barev a je realizována v barevných provedeních zobrazených níže. Různá barevná provedení umožňují aplikaci značky na jakoukoli podkladovou plochu. Vytvářet jiná barevná provedení není dovoleno.

#### **Barevné pozitivní provedení**

Pokud je na daném pozadí dostatečně čitelné, používá se barevné pozitivní provedení pro všechny aplikace značky.

#### **Černobílé pozitivní provedení**

V případech, kdy technologie neumožňuje použít barevné pozitivní provedení, používá se černobílé pozitivní provedení.

#### **Negativní provedení**

Negativní provedení se používá pro takové aplikace, kdy pozitivní provedení není na daném pozadí dostatečně čitelné.

# MUNI ARTS MUNI ARTS

**MUNI** 

ARTS

## **Ochranná zóna**

Ochranná zóna je minimální velikost plochy v bezprostřední blízkosti značky nebo symbolu, do které nesmí zasahovat text, jiné logo ani další grafické prvky. Ochranná zóna zároveň určuje nejmenší možnou vzdálenost od okraje formátu, na kterém jsou značka nebo symbol aplikovány. Ochranná zóna vychází z proporcí litery "M". Hodnota "x" je rovna její výšce, "y" šířce a "z" šíři vertikálního tahu písmene.

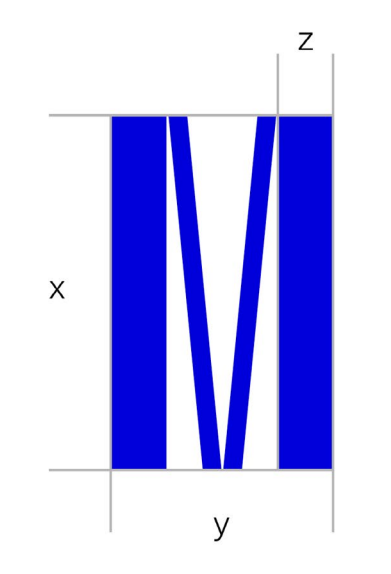

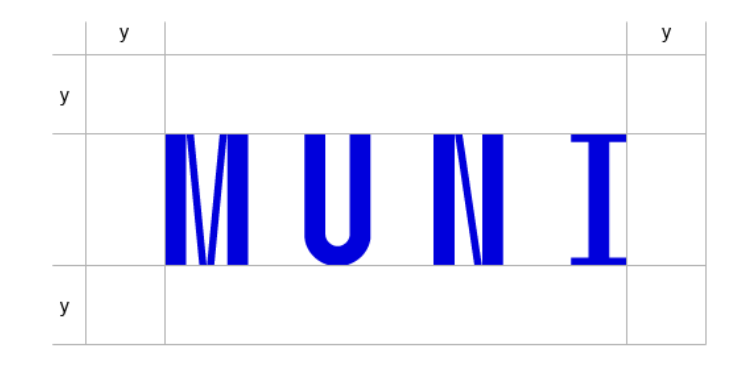

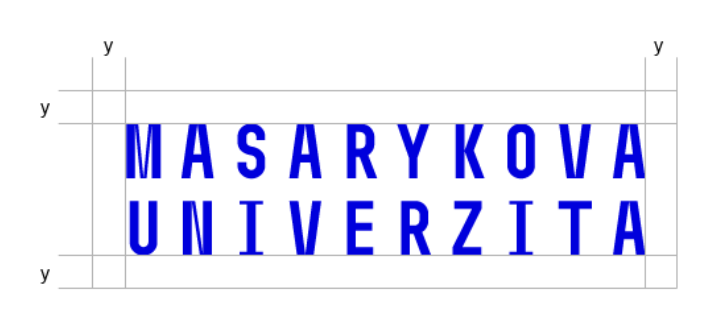

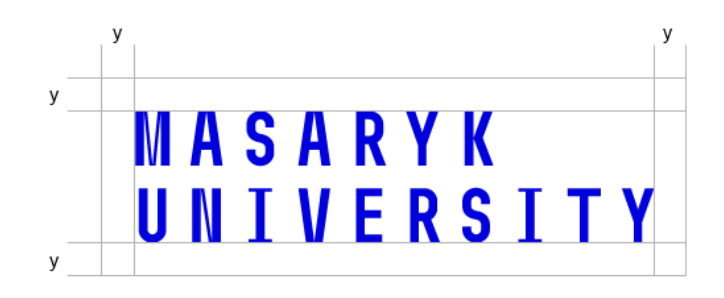

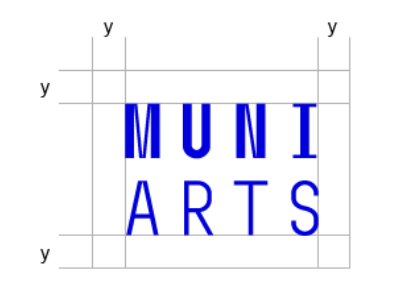

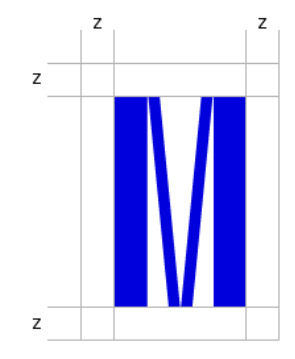

## **Rozměrová řada**

Rozměrová řada představuje značky a symbol ve velikostech, které se přednostně používají při jejich aplikaci. Respektování rozměrové řady slouží k systematickému používání značek především v tištěných materiálech a pomáhá vytvářet jejich jednotný styl. Minimální velikost určuje doporučenou velikost, jež zaručuje bezchybnou reprodukci tiskovými technikami a při zobrazování na obrazovkách. Optimální velikosti pro formát A4 vycházejí z použití na dopisním papíru. Na ostatních materiálech, např. plakátech, je velikost značky definována speciálními pravidly, uvedenými v oddílu Základní princip tvorby tiskovin.

## MUNI  $R \mid S$

MUN 1 ARTS výška 18mm velikost písma 30 bodů proklad písma 30 bodů formát A4

30 px nejmenší velikost značky pro obrazovku

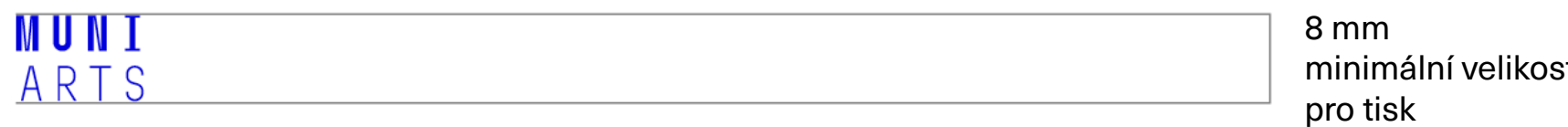

st značky pro tisk

## **Základní barvy**

Základními barvami jsou MUNI modrá, MUNI černá a MUNI bílá. Tabulka převodních hodnot kodifikuje odpovídající označení barev pro různé technologie použití: RGB pro obrazovky, přímé barvy Pantone C pro tisk na natírané papíry (matná, lesklá křída), Pantone U pro tisk na nenatírané papíry (přírodní ofsetový papír), soutiskové barvy CMYK, nátěrové barvy RAL a odpovídající odstíny samolepicích fólií.

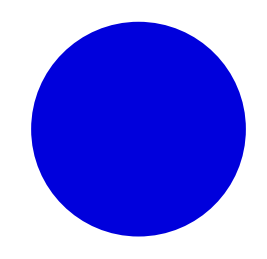

### **MUNI modrá**

RGB 0 / 0 / 220 PANTONE 286 C/U CMYK 100 / 75 / 0 / 0 RAL 5002 Fólie lesklá Avery 539 EG Fólie matná Avery 539 EM

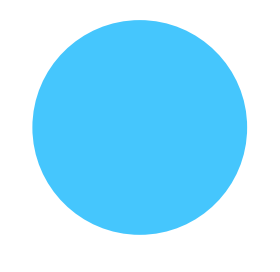

#### **Filozofická fakulta**

RGB 75 / 200 / 255 PANTONE 306 C/U CMYK 75 / 0 / 5 / 0 RAL 5012 Lichtblau Fólie lesklá Avery 538 EG Fólie matná Avery 538 EM

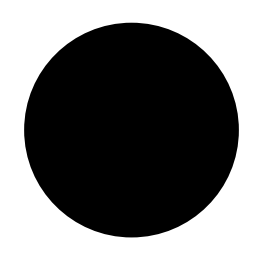

#### **MUNI černá**

RGB / 0 / 0 PANTONE Process Black C/U CMYK 0 / 0 / 0 / 100 RAL 9005 Fólie lesklá Avery 502 EG Fólie matná Avery 502 EM

#### **MUNI bílá**

RGB 255 / 255 / 255 CMYK 0 / 0 / 0 / 0 RAL 9003 Fólie lesklá Avery 501 EG Fólie matná Avery 501 EM

## **Plakáty A2 véroció 23**<br>Plakáty A2

Plakáty pro různá interní i externí oznámení jsou navrženy ve 4 variantách. Plakáty na bílém pozadí (s logy partnerů i bez nich) splňují základní informační hodnotu. Jejich obsah nezasahuje do okrajů a lze je tisknout bez nutnosti ořezávat výsledný formát. Plakát na barev-**alec a poznatel a poznatel na barev-alec** ném pozadí se jasně identifikuje s barevností fakulty. Ctvrtá varianta plakátu s fotografií je nejefektnější, vyžaduje však intenzivní práci s obrazovým materiálem. Výběr fotografie musí odpovídat parametrům  $\hskip1cm \Big\vert$ popsaným v oddílu Obrazový doprovod. Technické parametry fotografie musejí splňovat tiskové parametry. Veškeré proporční vztahy pro tvorbu plakátů jsou popsány v přiložených šablonách. Plakáty pro r<br>antách. Plak<br>základní info l<br>r<br>r<br>c  $\sim$  4  $\mu$ ori

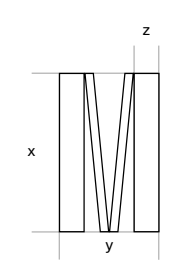

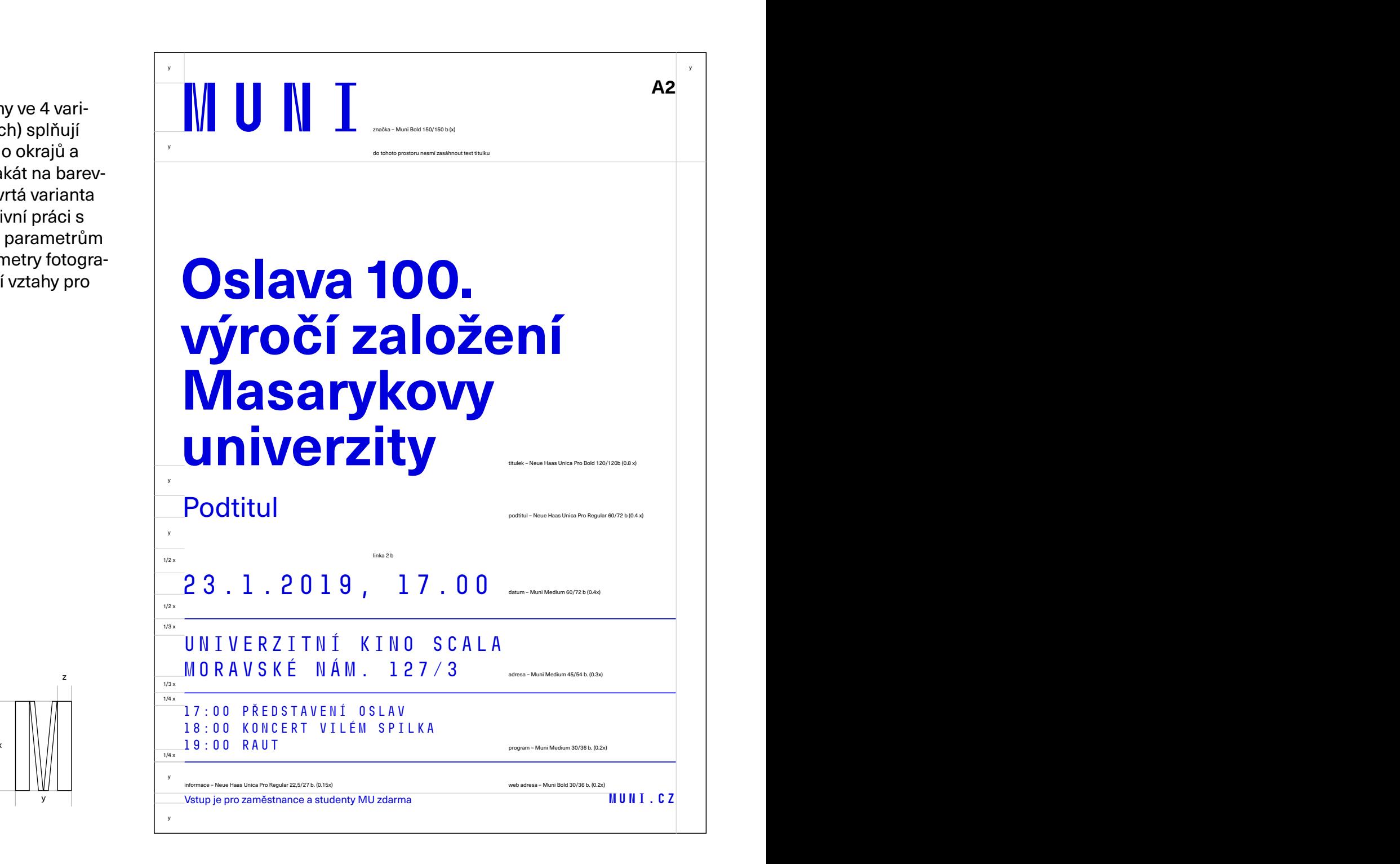

## **Plakáty A3, A4 a A5**

Plakáty pro různá interní i externí oznámení jsou navrženy ve 4 variantách. Plakáty na bílém pozadí (s logy partnerů i bez nich) splňují základní informační hodnotu. Jejich obsah nezasahuje do okrajů a lze je tisknout bez nutnosti ořezávat výsledný formát. Plakát na barevném pozadí se jasně identifikuje s barevností fakulty. Čtvrtá varianta plakátu s fotografií je nejefektnější, vyžaduje však intenzivní práci s obrazovým materiálem. Výběr fotografie musí odpovídat parametrům popsaným v oddílu Obrazový doprovod. Technické parametry fotografie musejí splňovat tis-<br>kové parametry. Veškeré proporční vztahy pro tvorb<br>Plekátů jsou popsány v n<sup>ějložoných</sup> čehlonéch kové parametry. Veškeré proporční vztahy pro tvorbu plakátů jsou popsány v přiložených šablonách. Plakáty pro rů<br>navrženy ve 4 nejetektnejsi, vyzaduje vsak<br>zovým materiálem. Výběr fot<br>parametrům popsaným v od plakatu jsou popsariy v prilozer<br>*Makatu jsou popsariy v p*rilozer

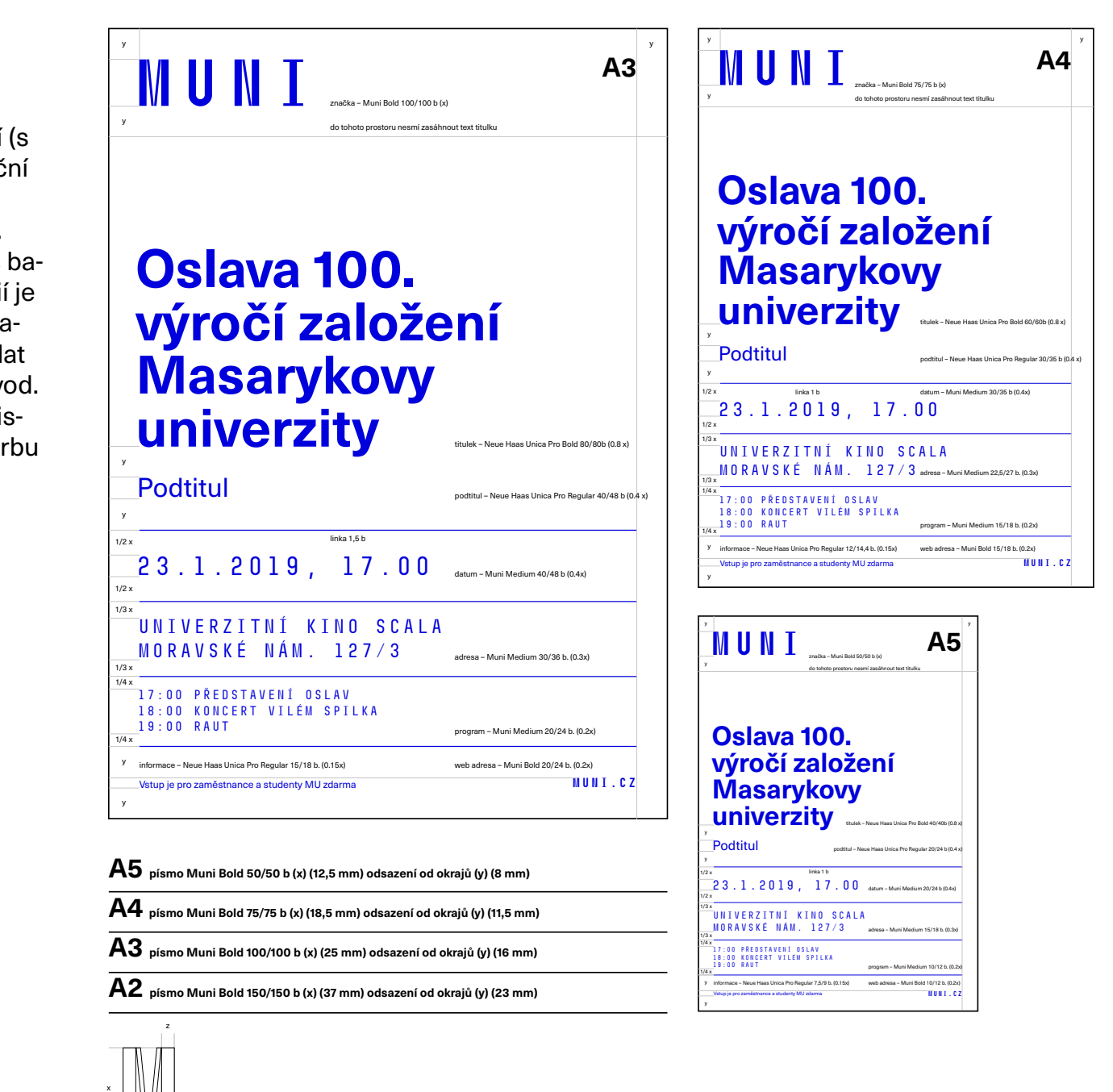

y

## **Otevření dokumentu**

Po otevření vzdálené plochy uvidíme na ploše adresář s podklady pro tvorbu dokumentu:

Nový vizuál FF\_PROPAGACE\nový vizuální styl\ šablony dokumentů 2019

Zde se nalézají všechny dostupné šablony. Dvojitým kliknutím je lze otevřít přímo v programu Adobe InDesign.

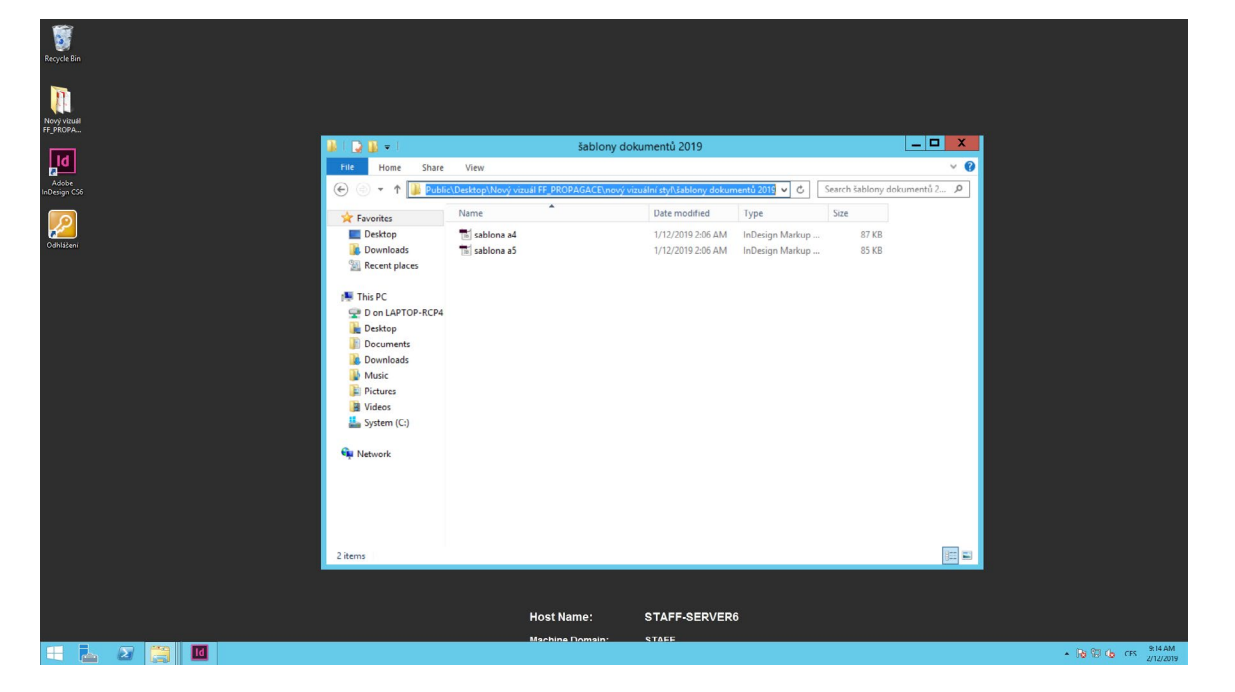

V otevřeném dokumentu se nacházejí 4 varianty: s bílým pozadím a logy partnerů, s bílým pozadím bez log partnerů, s modrým pozadím a varianta pro použití s podkladovým obrázkem.

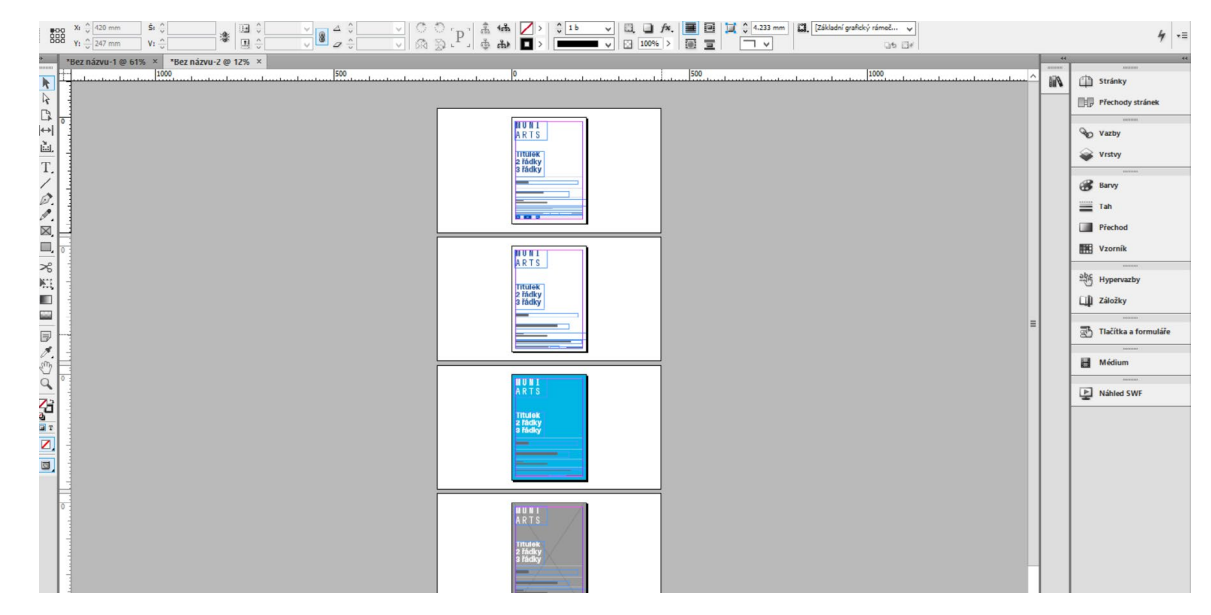

## **Úprava dokumentu**

Jedním klikem označíme logo tak, aby byly viditelné ovladače v krajích.

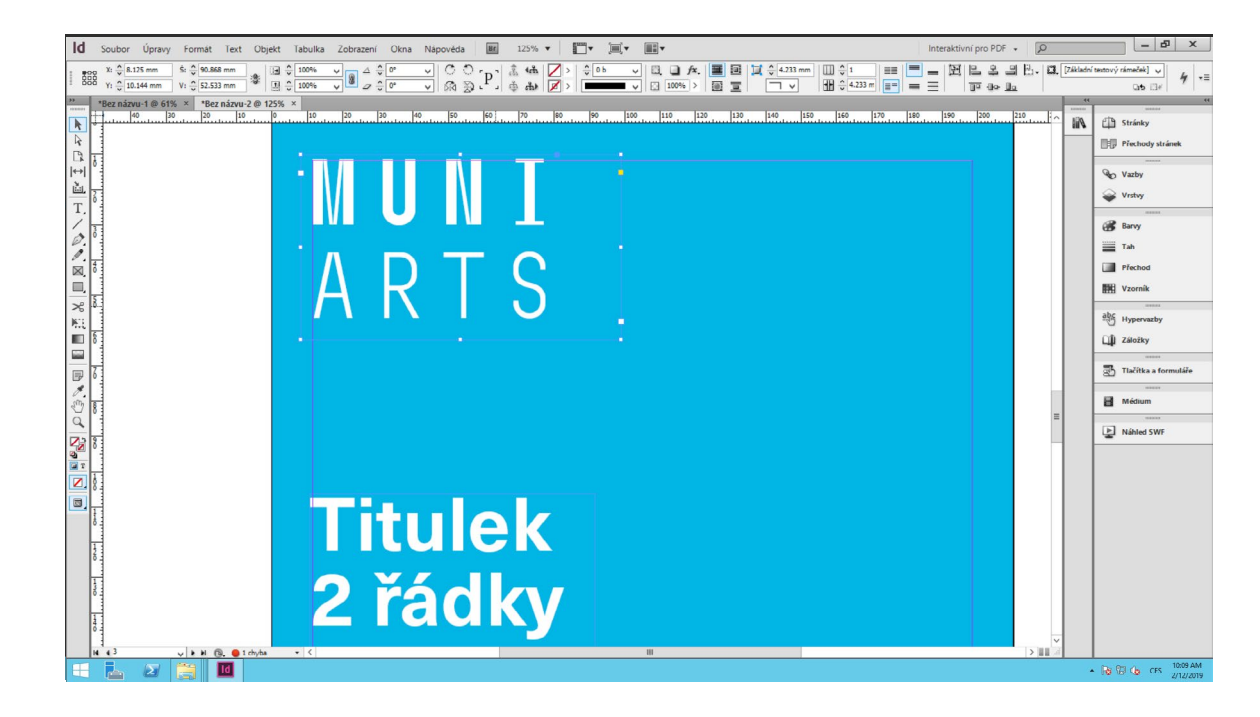

V menu "Soubor" vybereme možnost "Umístit".

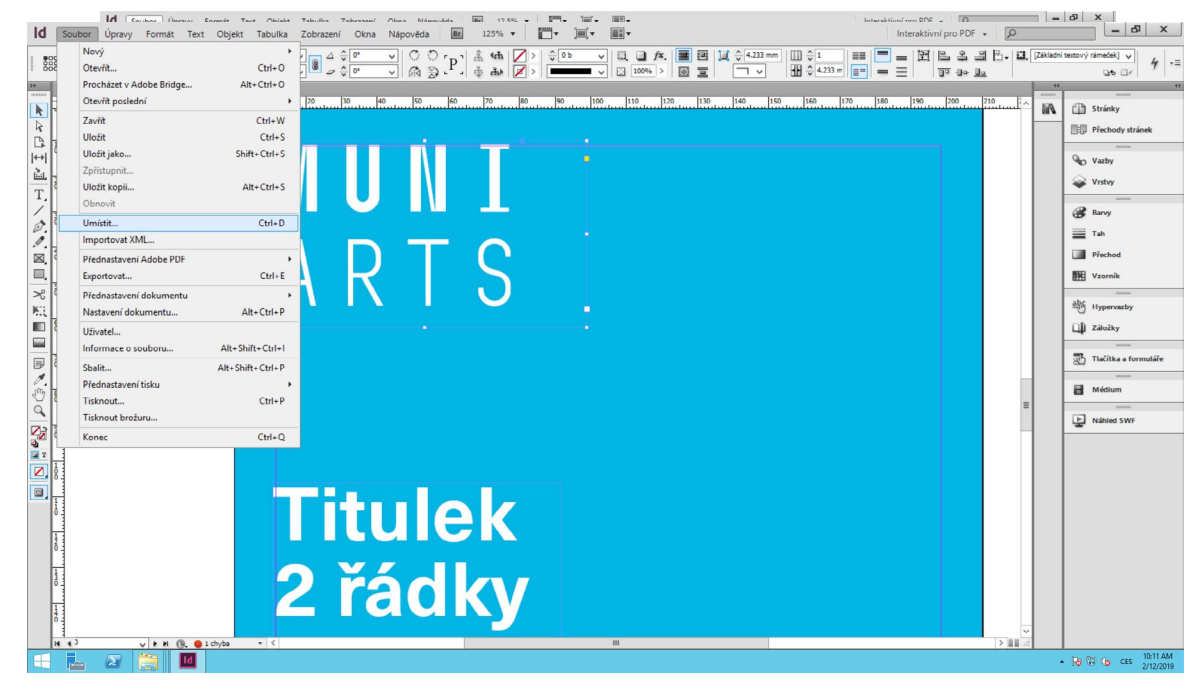

## **Úprava dokumentu – výměna loga**

Na adrese Nový vizuál FF\_PROPAGACE\nový vizuální styl\ šablony dokumentů 2019\muni\_arts\_loga\_pracovist vybereme jazykovou variantu loga.

Následně vyhledáme adresář pracoviště, pro které podklady připravujeme, a v adresáři uvidíme všechna dostupná loga.

#### **Označení barevných variant log:**

- **rgb** barevná varianta pro použití v online prostředí
- **cmyk** barevná varianta pro tisk
- **white** bílá varianta pro použití na barevném pozadí či na pozadí fotografie

#### **Označení typu souboru:**

- **png** obrázkový soubor, rastrová grafika
- **ai vektorový soubor adobe ilustrator**
- **eps vektorový soubor**
- **pdf** obrazový soubor v otevřeném standardu

Pro účely práce s šablonou je ideální využít soubor ai nebo eps v potřebném barevném provedení.

#### **Tip**

Grafika vložená do dokumentu se může jevit jako tzv. rozpixelovaná (se znatelnými čtverečky obrazových bodů). Je to dáno tím, že program pro zrychlení práce používá náhledy.

Řešením je v sekci "Zobrazení" zaškrtnout možnost "Náhled přetisků".

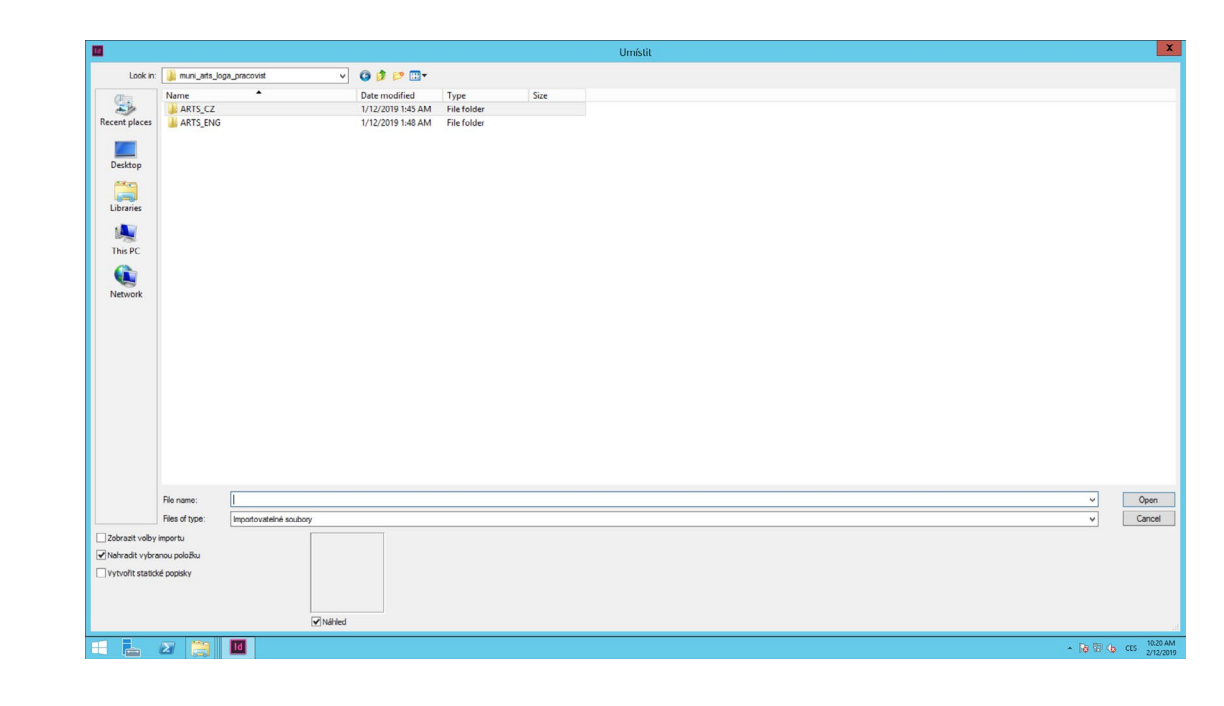

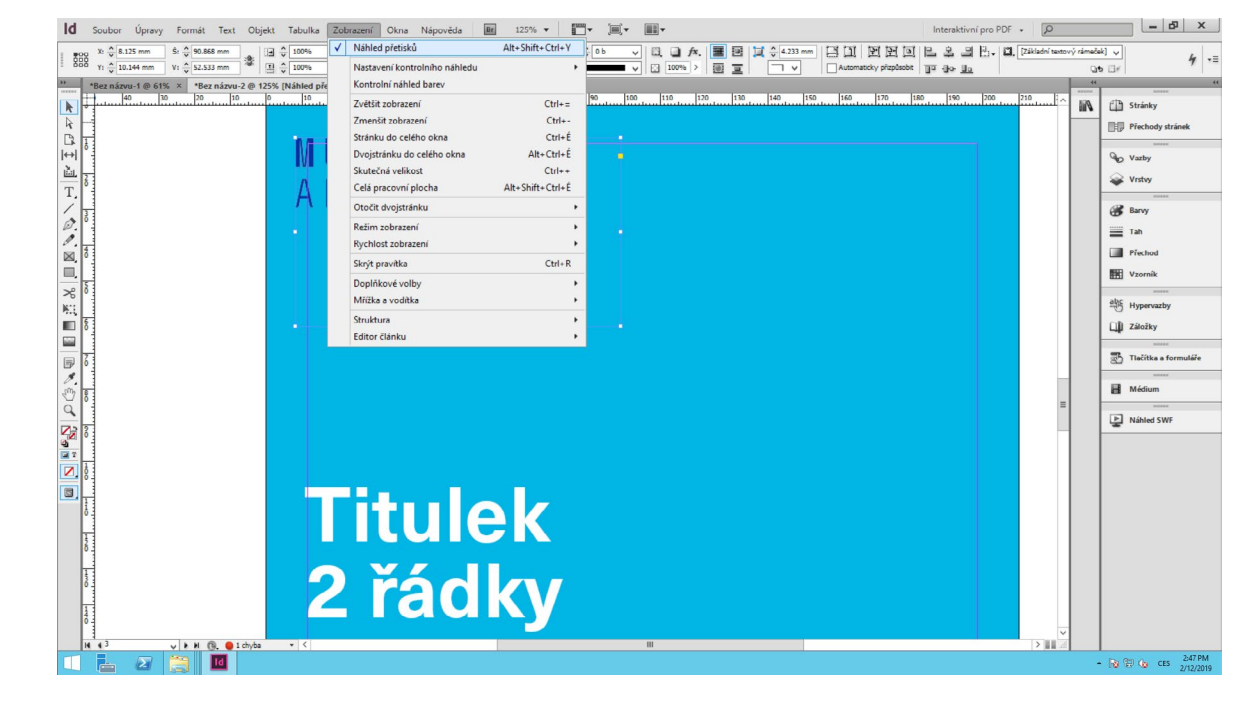

## **Úprava dokumentu – vložení obrázku**

Jedním klikem označíme šedou plochu tak, aby byly viditelné ovladače v krajích.

V menu "Soubor" zvolíme možnost "Umístit"a na disku svého počítače vybereme zamýšlenou fotografii.

Dvojitým klikem spustíme ovládací prvky obrázku (hnědé ohraničení obrázku). Pro změnu velikosti použijeme krajní bod a se zároveň stiskutou klávesou shift měníme velikost proporcionálně.

#### **Tip**

Fotografie by neměla rušit text, měla by být jednolitá a ideálně tmavší. V případě, že je spíše světlejší, doporučujeme fotografii ztmavit.

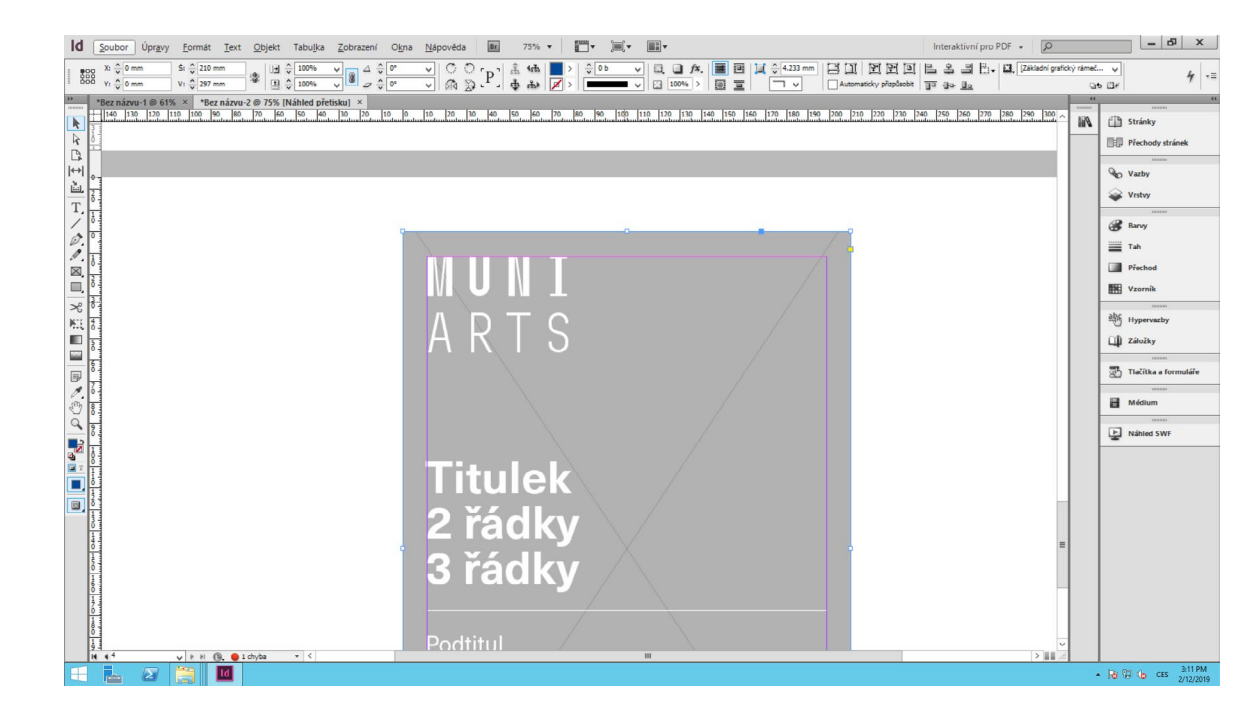

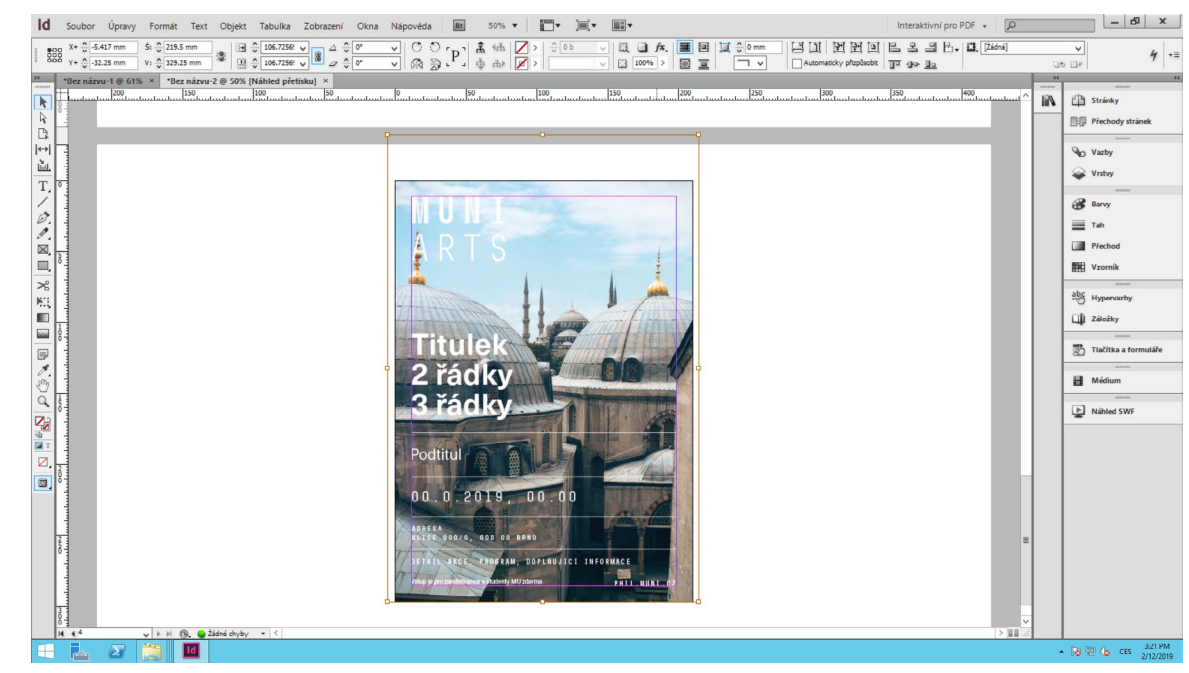

## **Úprava dokumentu – jednoduché ztmavení obrázku**

Obrázek můžeme ztmavit jednoduchým způsobem, kdy před něj vložíme černou průsvitnou vrtstvu.

V nastavení barev yberte černou pro výplň a nástrojem obdelník ytvořte černý obdelník přes celou pracovní plochu.

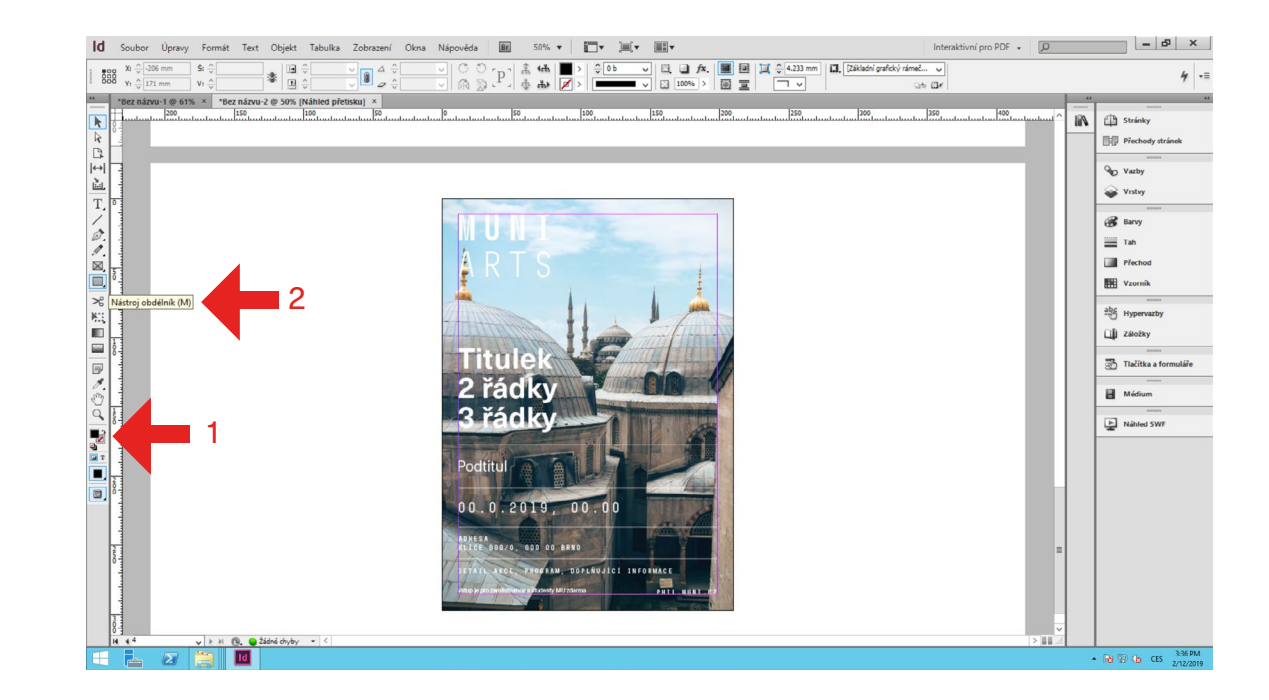

Pravým klikem na černý obdelník zobrazíme menu a zvolíme možnost "Uspořádat" a "Zcela dozadu" (shift+ctrl+F).

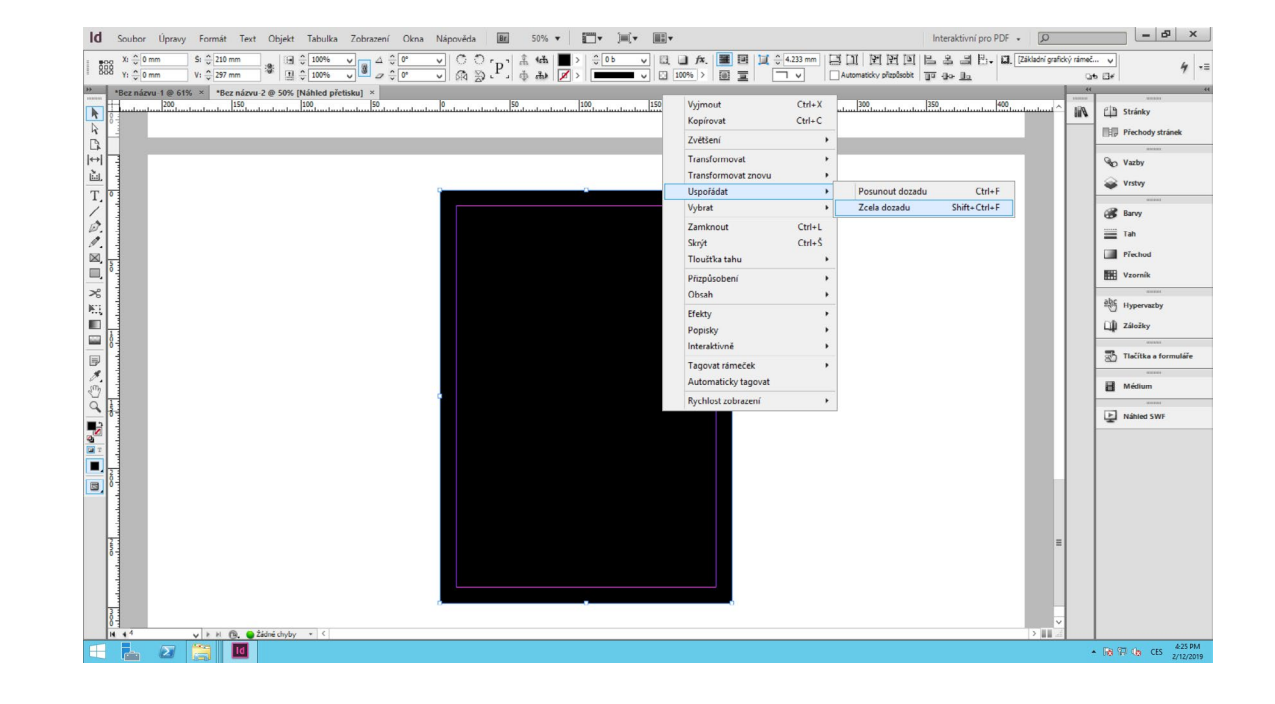

## **Úprava dokumentu – jednoduché ztmavení obrázku**

Stejným způsobem přesuneme dozadu i obrázek. Označíme černou plochu v popředí a nástrojem krytí (v horní liště) snížíme její krytí. Nejlépe funguje zpravidla hodnota mezi 40–50 %.

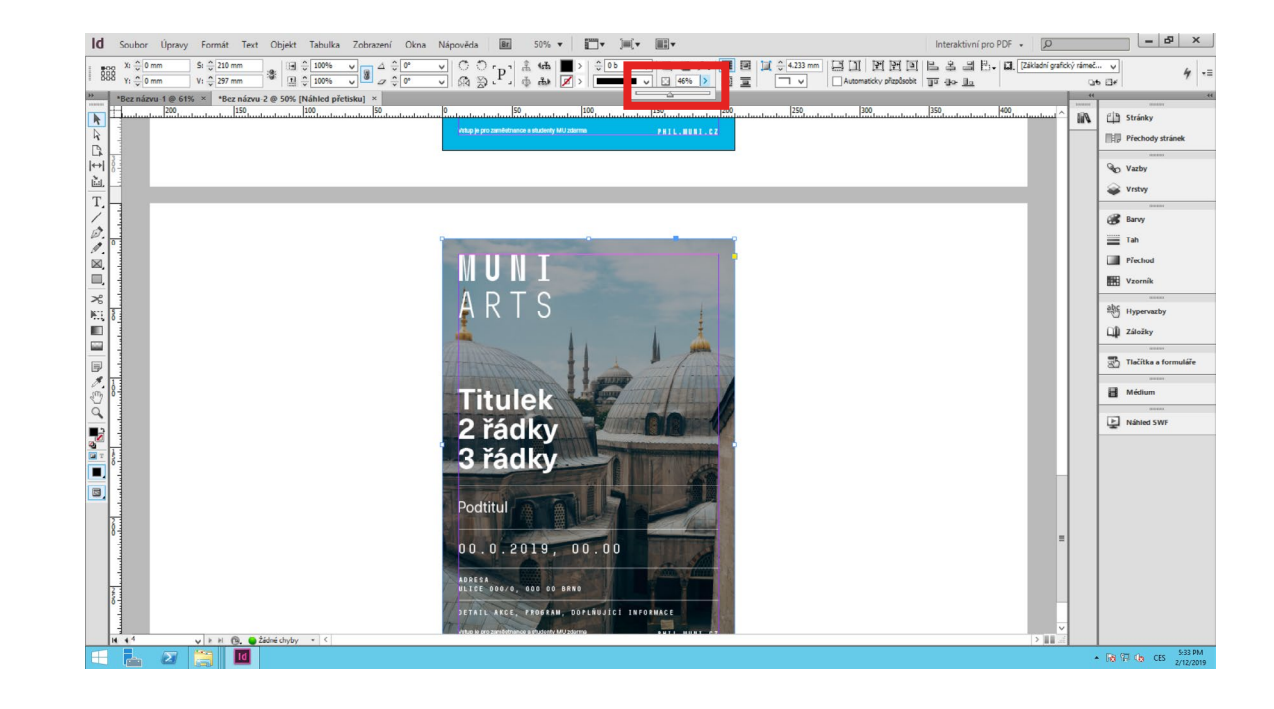

### **Uložení dokumentu**

Po úpravě textu plakátu přejdeme k uložení nového dokumentu.

#### **Volba formátu ukládaného dokumentu:**

#### **Nativní formát programu Adobe InDesign – základní formát vhodný pro pozdější úpravy**

Nejprve uložíme nový soubor ve formátu .indd (ten je nutný pro zachování možností jakýchkoli následných úprav nově vytvořené tiskoviny). Rozpracované dokumenty ukládáme na plochu, která je pro každého uživatele unikátní; ostatní uživatelé dokumenty neuvidí.

Postup Soubor/File Uložit jako.../Save as… název.Indd Dokument můžeme následně uložit i v jiných formátech, dle plánovaného využití tiskoviny.

#### **PDF – formát vhodný pro tisk, e-mailovou komunikaci apod.**

Soubor/File Exportovat.../Export... < Název souboru/File name > Uložit typ jako/Save as type: Adobe PDF (Tisk/Print) zobrazí se tabulka (veškerá nastavení se ponechávají) tlačítko Uložit/Save.

#### **JPG – formát vhodný pro web, Facebook, e-mailové přílohy**

Soubor/File Exportovat.../Export... < Název souboru/File name > Uložit typ jako/Save as type: JPG zobrazí se tabulka s nastavením kvality (ideální hodnota pro web 150 dpi je nastavena automaticky) tlačítko Uložit/Save.

**MUNI** ARTS